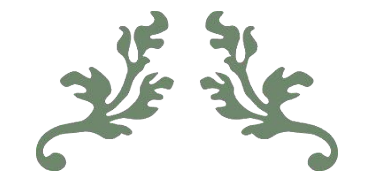

# User Manual on Data Uploading Mechanism into DBT DARE Portal

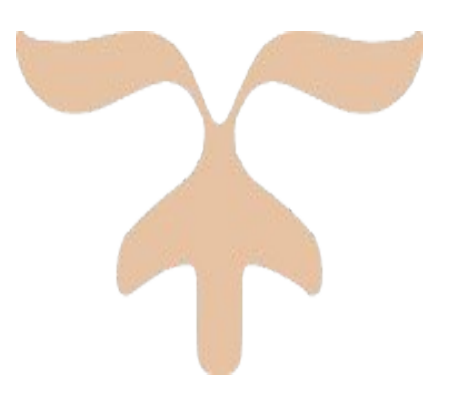

# Designed and Developed by:

IASRI, New Delhi

Dr. Soumen Pal Scientist

Dr. Alka Arora Principal Scientist

Dr. Sudeep Marwaha Head (A) & Professor

## ICAR, New Delhi

Dr. P. S. Pandey ADG (EP&HS) & Nodal Officer, DBT Cell (DARE/ICAR)

Dr. Nidhi Verma Principal Scientist

## **1. Introduction**

This document intends to guide the users of DBT DARE Portal to upload the beneficiary and corresponding transaction details related to DBT Schemes of DARE. For this purpose, step by step process (with screenshots) is provided so that the users can follow these and perform their activities in the portal easily.

## **2. Login**

Type the URL [https://dbtdare.icar.gov.in](https://dbtdare.icar.gov.in/) on address bar then click on Login button given on the menu bar.

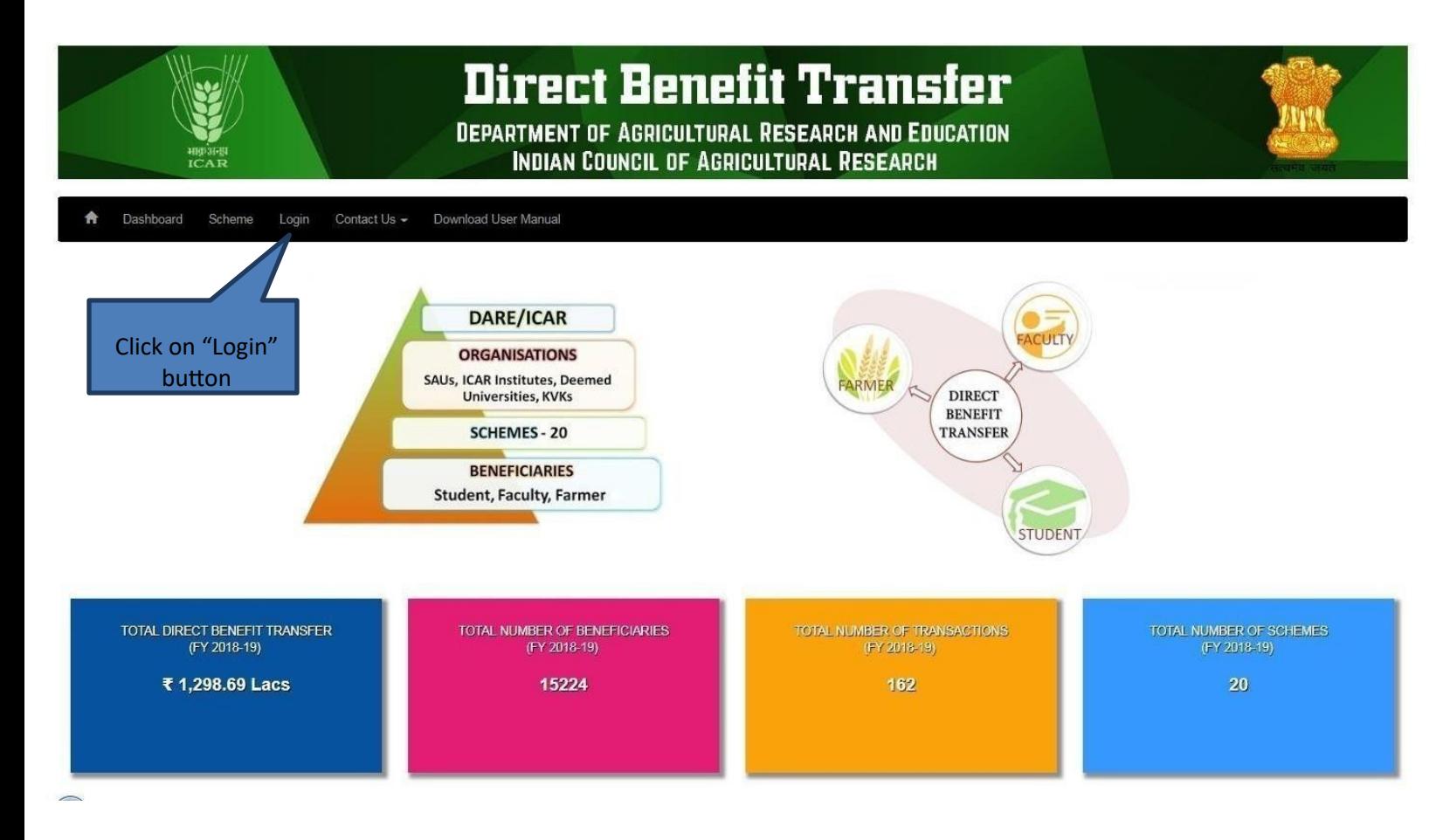

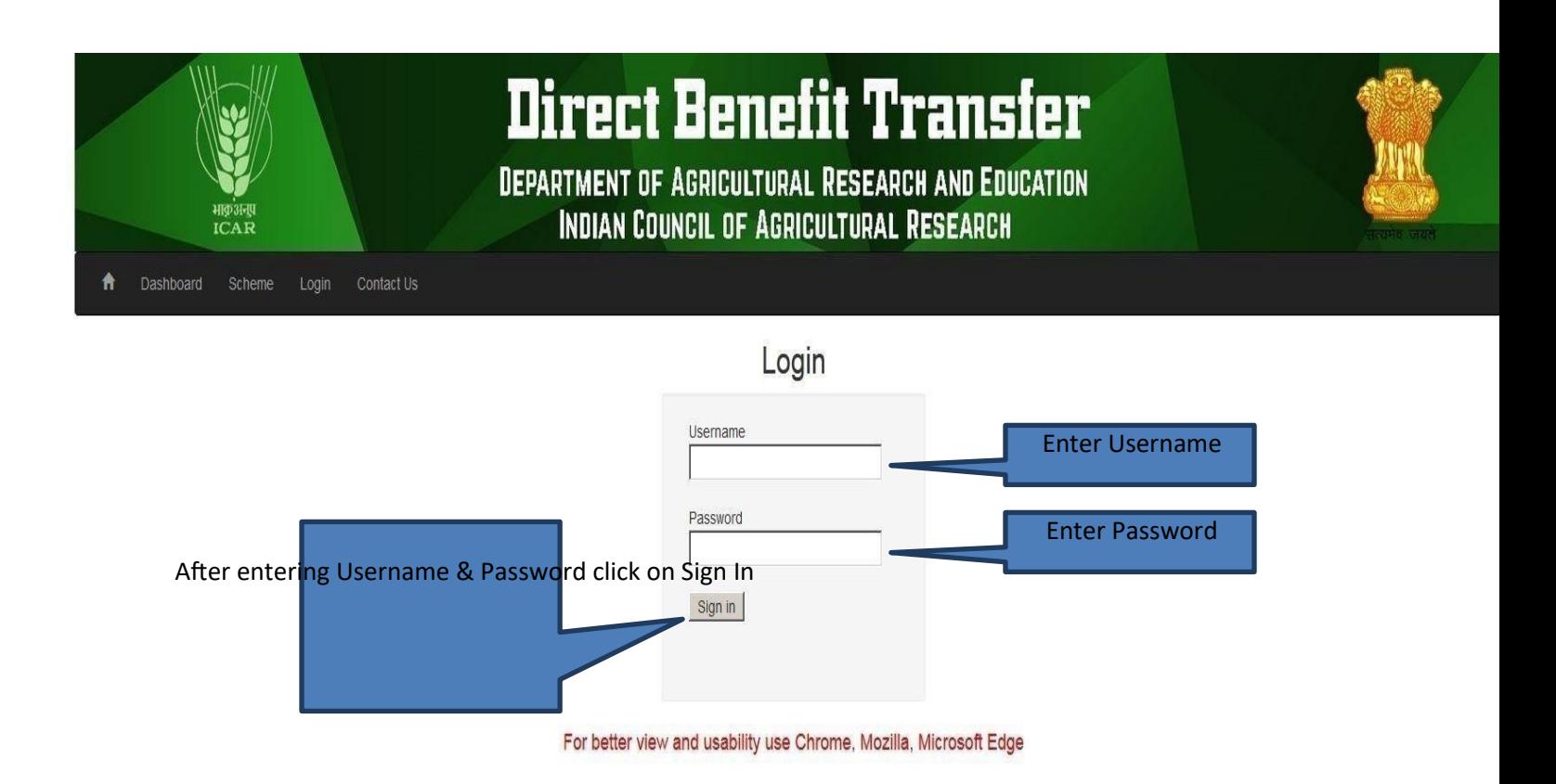

Enter **"Username"**, **"Password"** and click **"Sign In"** button. After successful login user will be redirected to its Profile page (See screenshot below).

## **3.** Upload Beneficiary

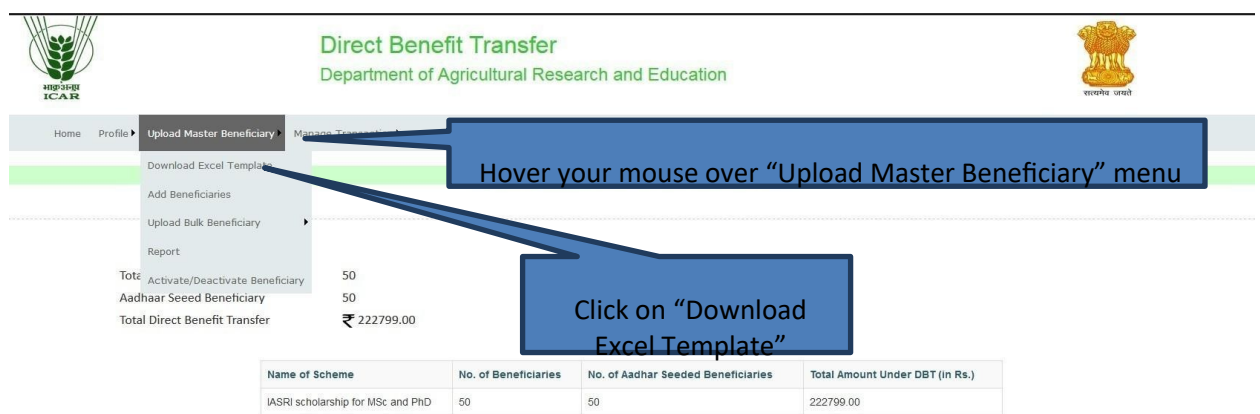

Data is to be filled in excel template in that particular format only. Excel file contains two sheets out of which only first sheet is required to be filled. After filling the data save the excel file (**Microsoft office 2010 onwards is supported for excel file creation)**

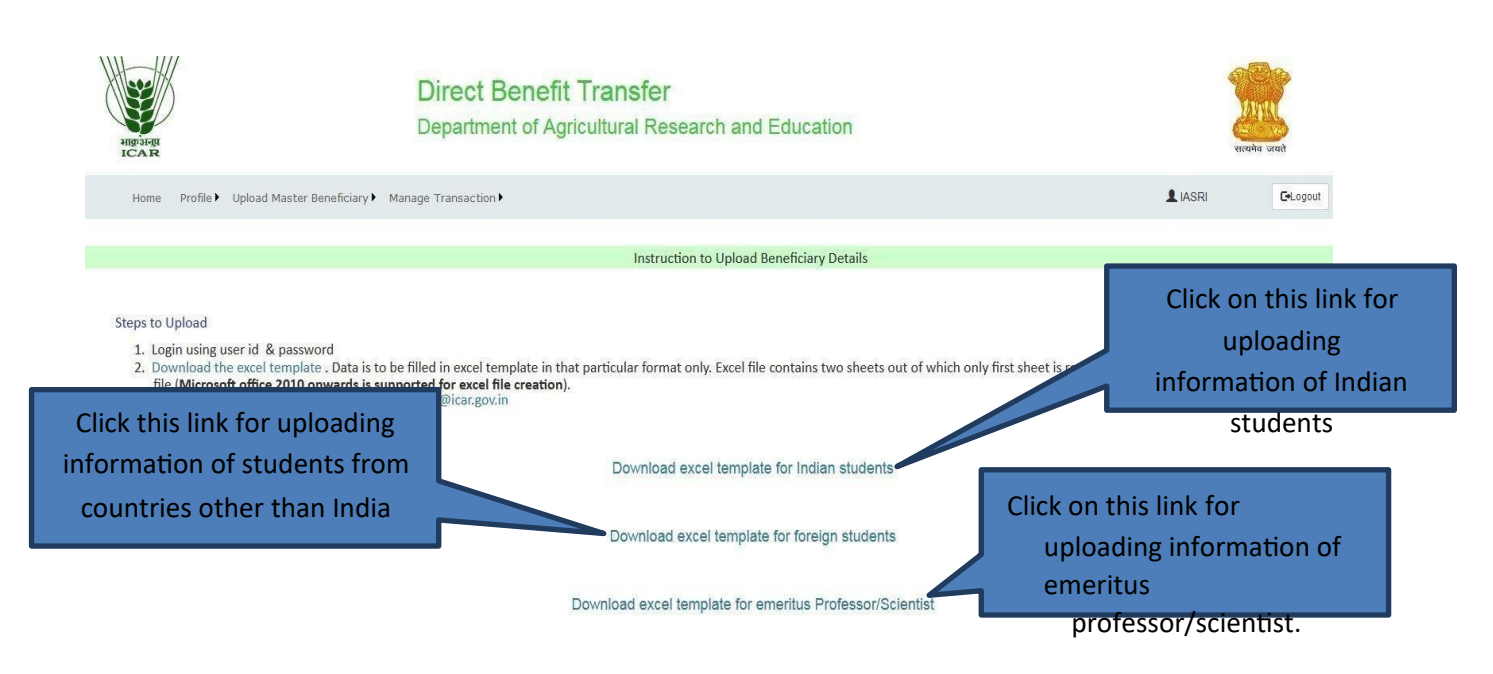

After clicking on Download Excel Template, download the desired excel template.

After downloading the desired excel file, open that excel file and **remove the sample entry first.**

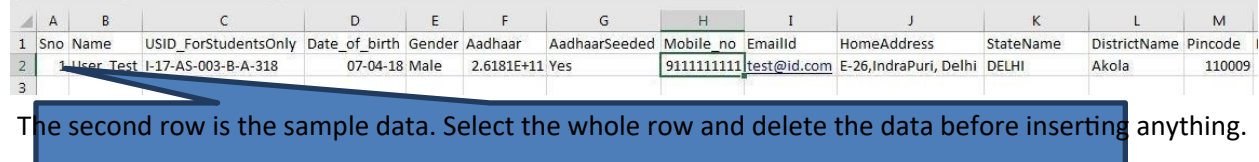

#### **Please do not delete the first row of the excel file (i.e. Sno, Name etc.).**

After entering the data successfully, go to the user profile page of the website and go to **Upload Master Beneficiary>>Upload Bulk Beneficiary**.

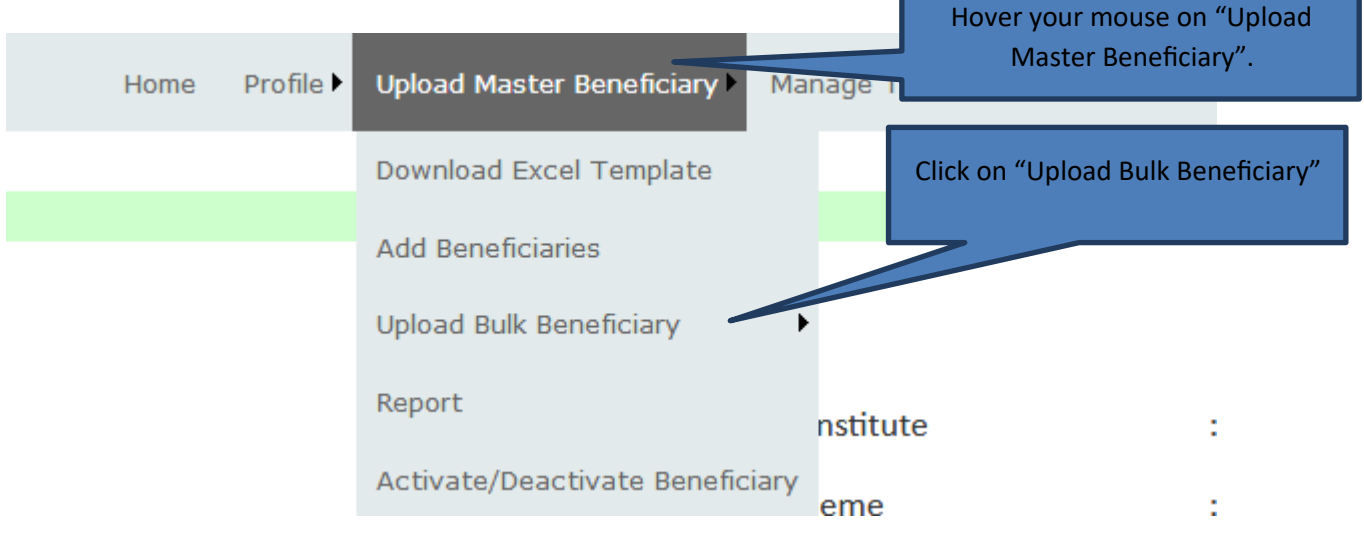

After selecting the desired menu, please select your **Institute** and **Scheme** and **browse** the excel file.

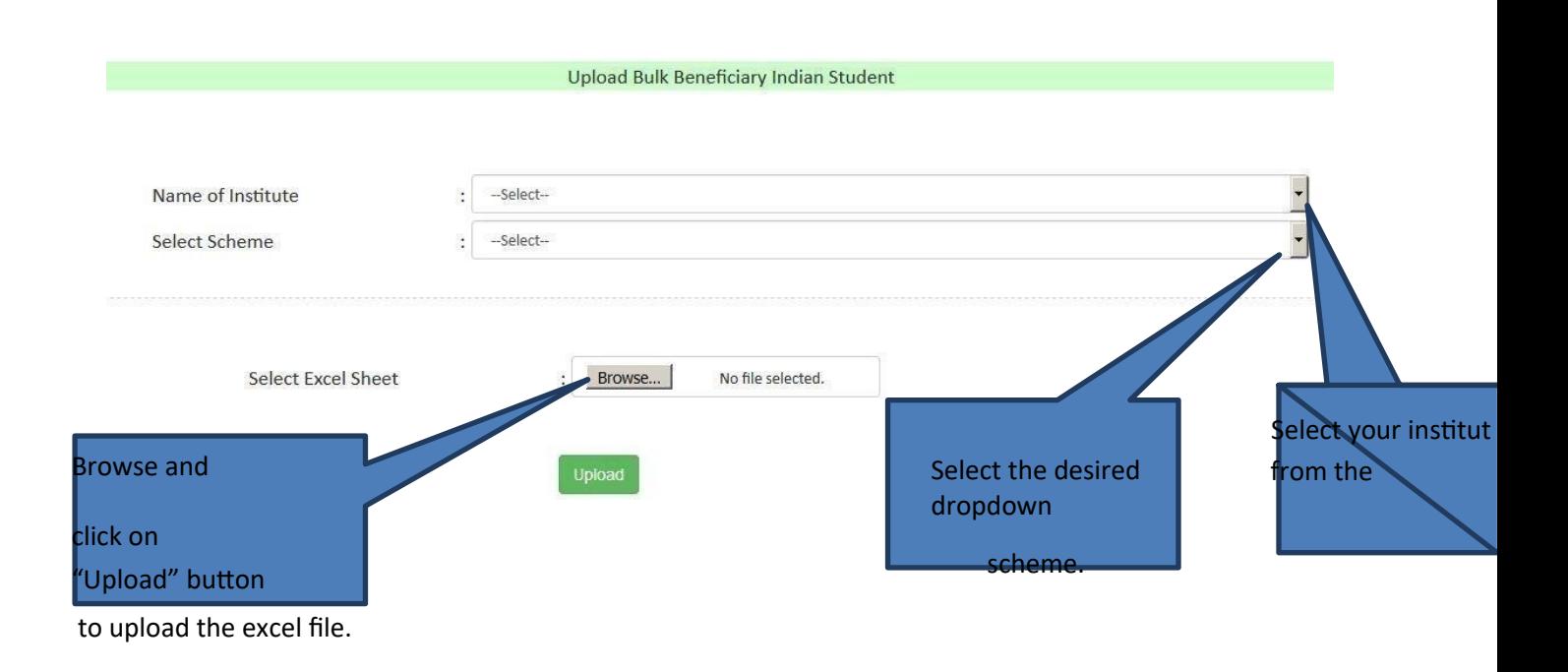

After uploading the excel file users can view and edit the uploaded data (in case of any discrepancy) and then click on submit.

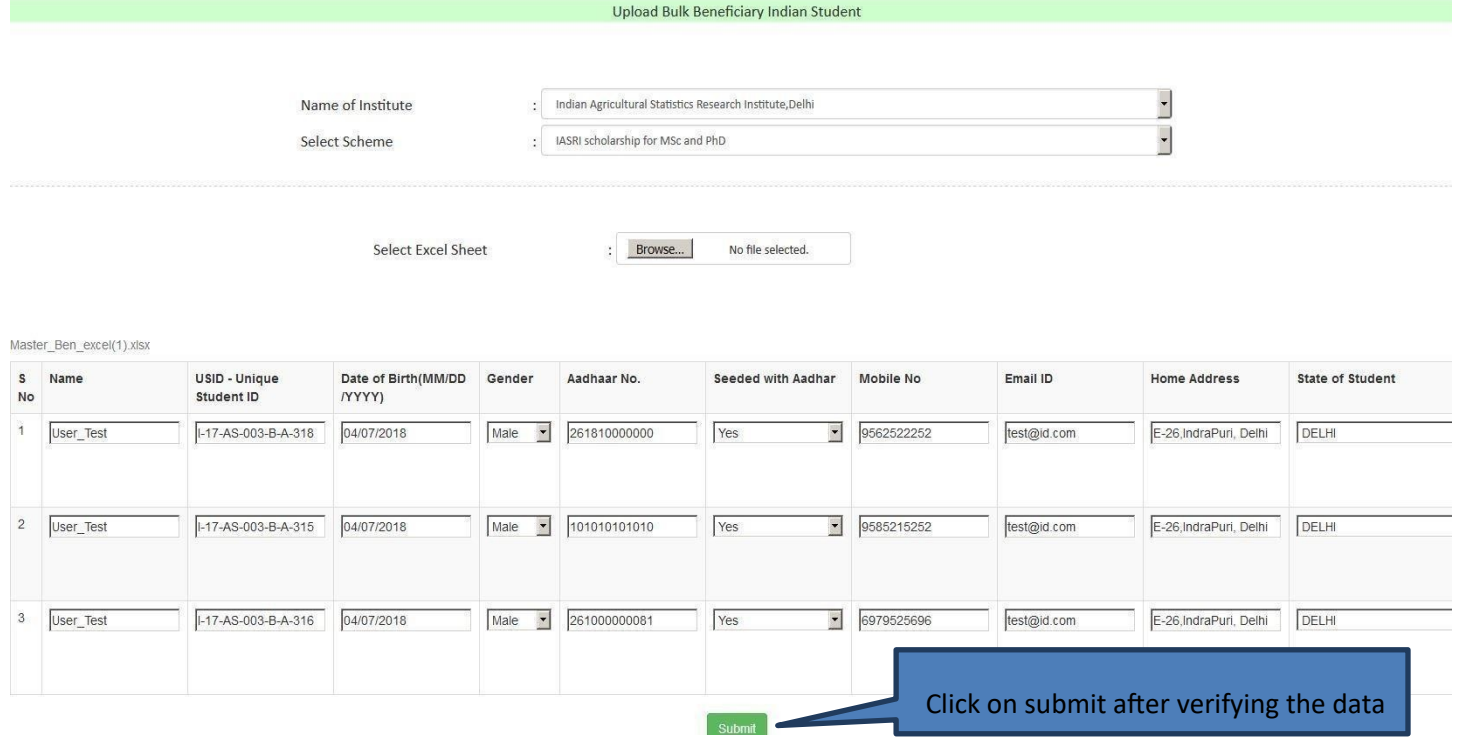

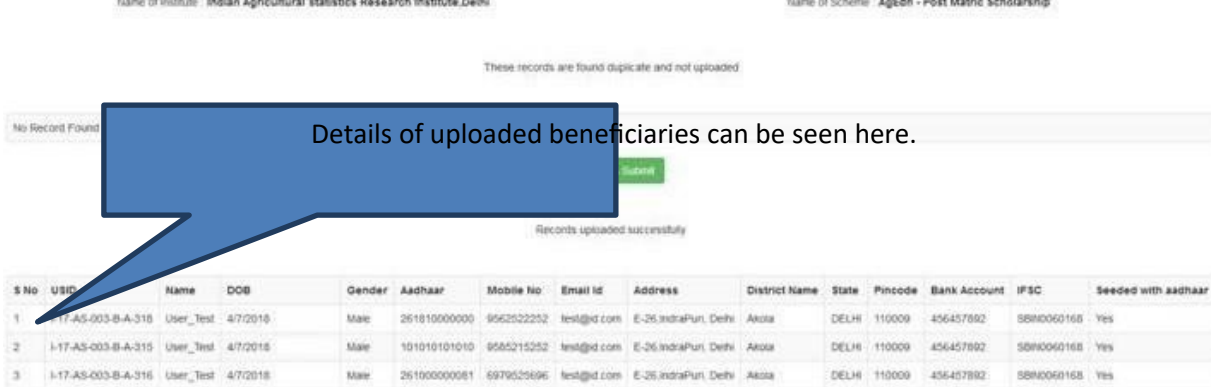

**The system maintains the master Database of beneficiaries. Thus one need not create/upload details of same beneficiary multiple times. Duplication check has been made on Aadhaar (for Indian citizens), passport, USID.**

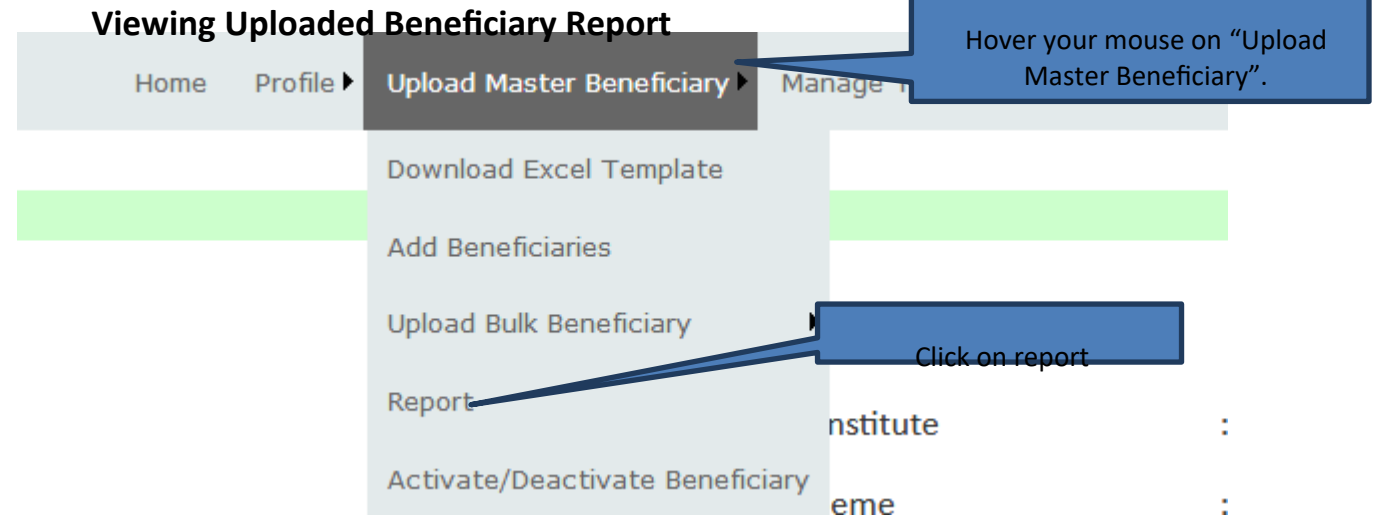

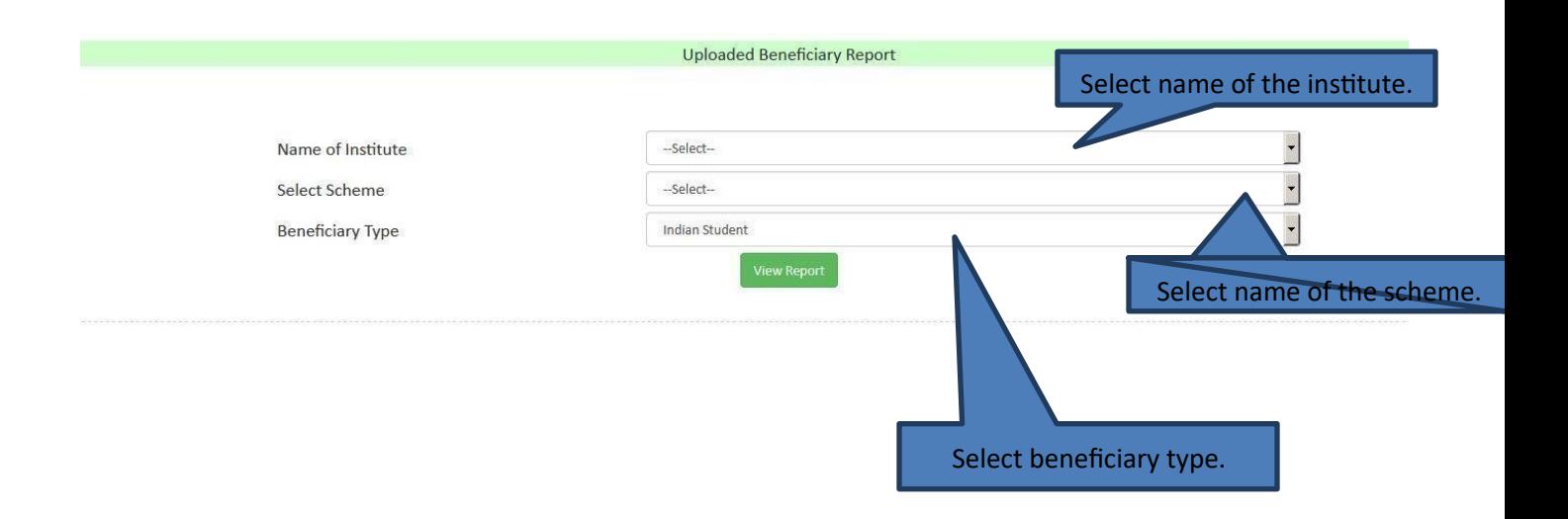

Click on view report to see the already uploaded beneficiary details.

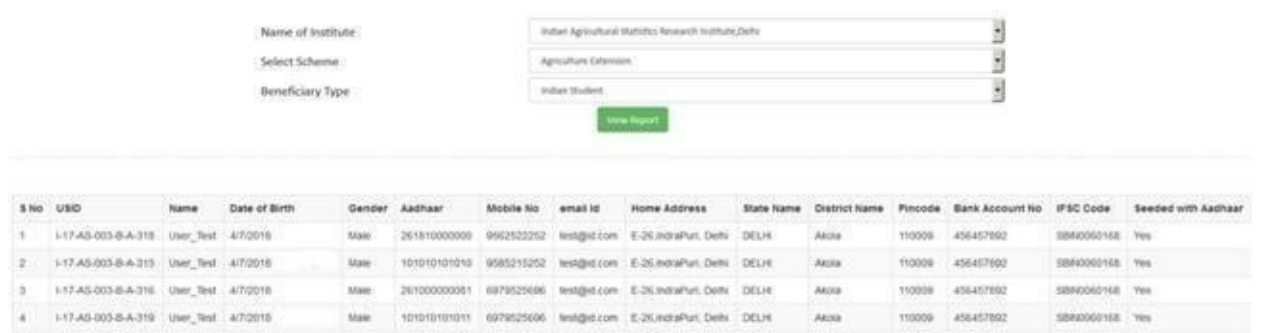

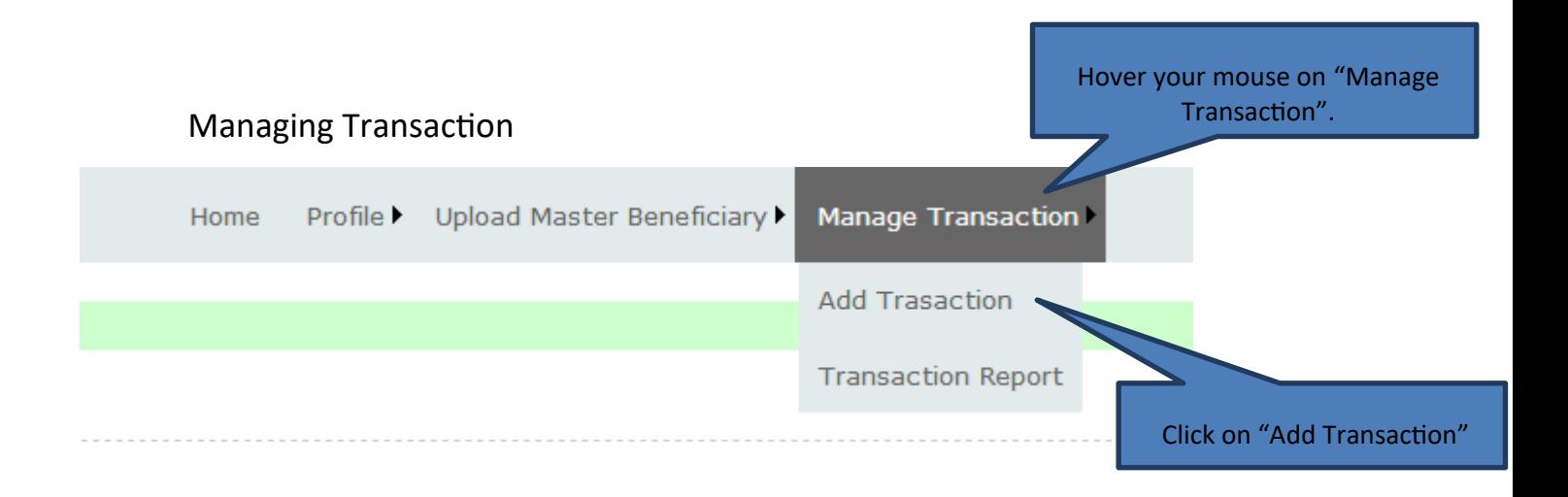

#### After clicking on "Add Transaction" you can select the Name of College, Month, Financial Year and Scheme

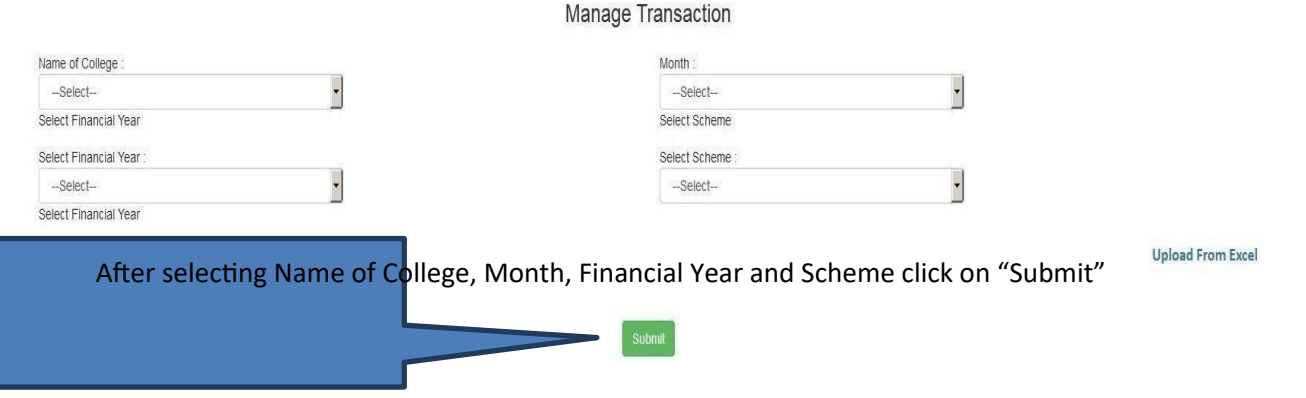

### After clicking "Submit" button you can view the uploaded data of beneficiaries.

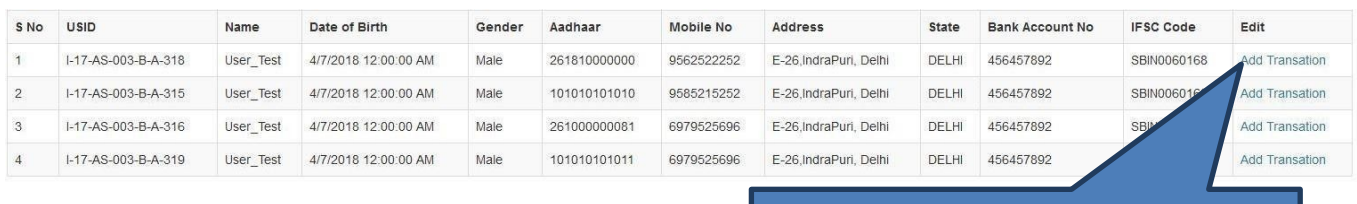

#### Click on "Add Transaction" to add details

#### After clicking on "Add Transaction" you will be redirected to the transaction insertion page.

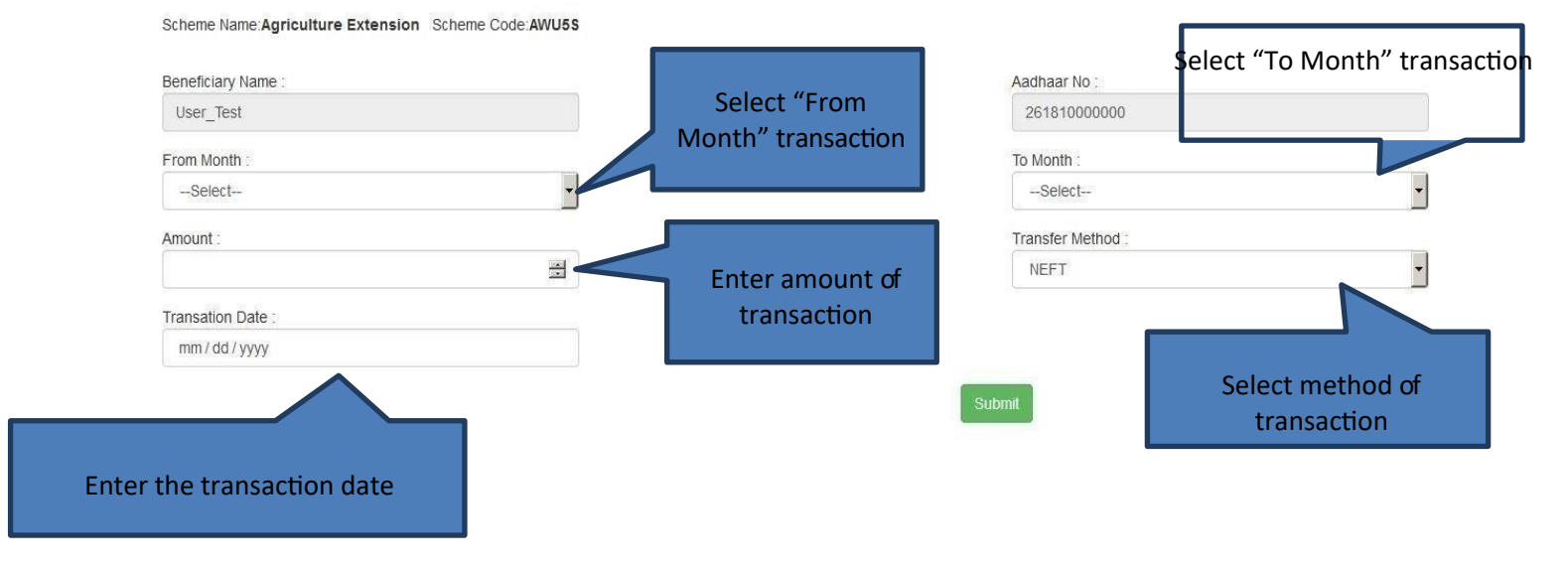

After inserting the data click on submit button to enter the transaction details to the database.

To verify that you have successfully inserted the transaction, you can check it on "Transaction Report" menu.

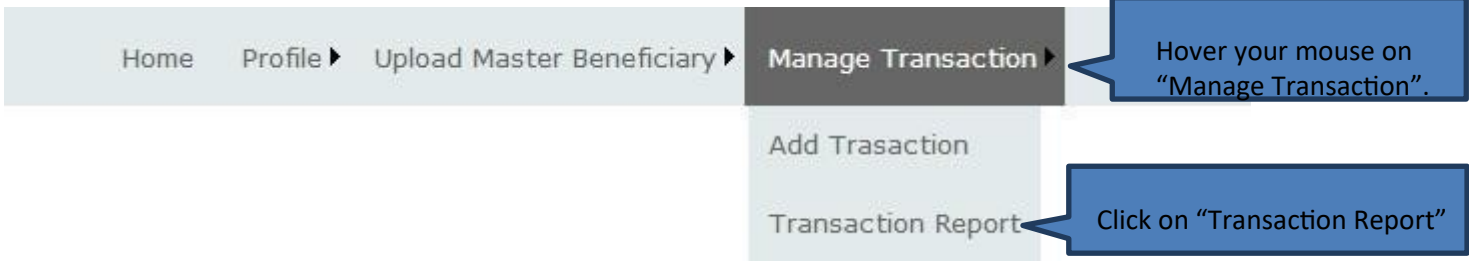

After clicking on "Transaction Report" enter Name of College, Month, Financial Year, Scheme and **Submit**.

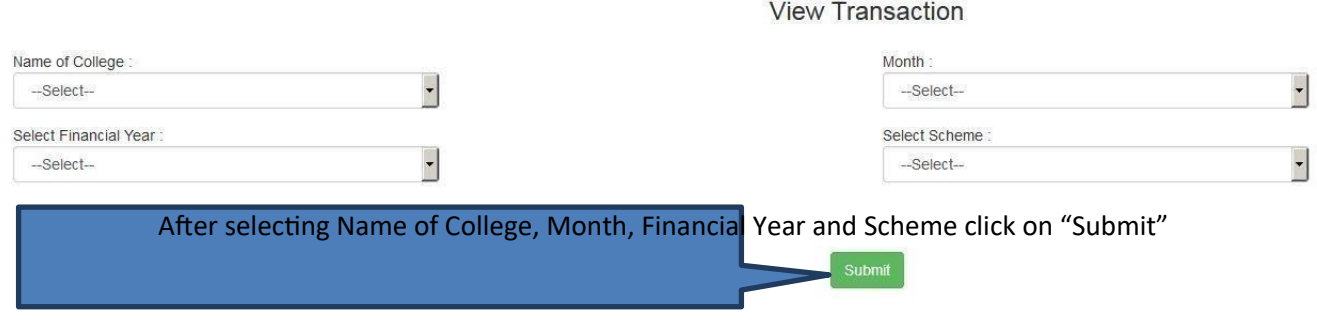

After clicking on "Submit" users can view the transaction report based on the selected parameters.